# **Dispositifs audiovisuels Amphithéâtre 48 places**

Mode d'emploi

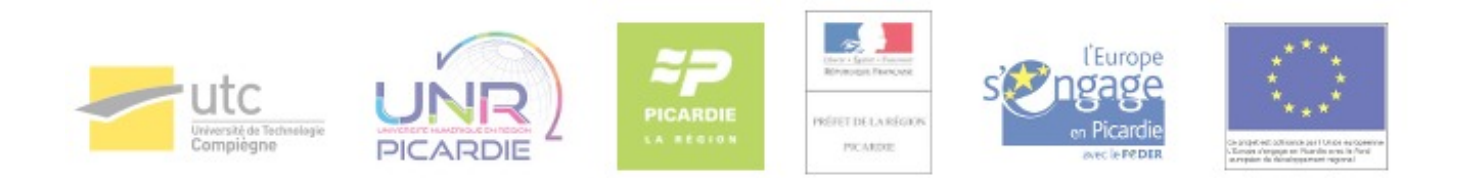

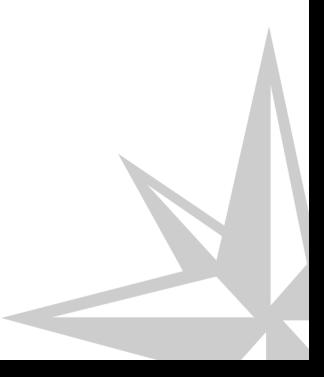

Mode d'emploi

# **Table des matières**

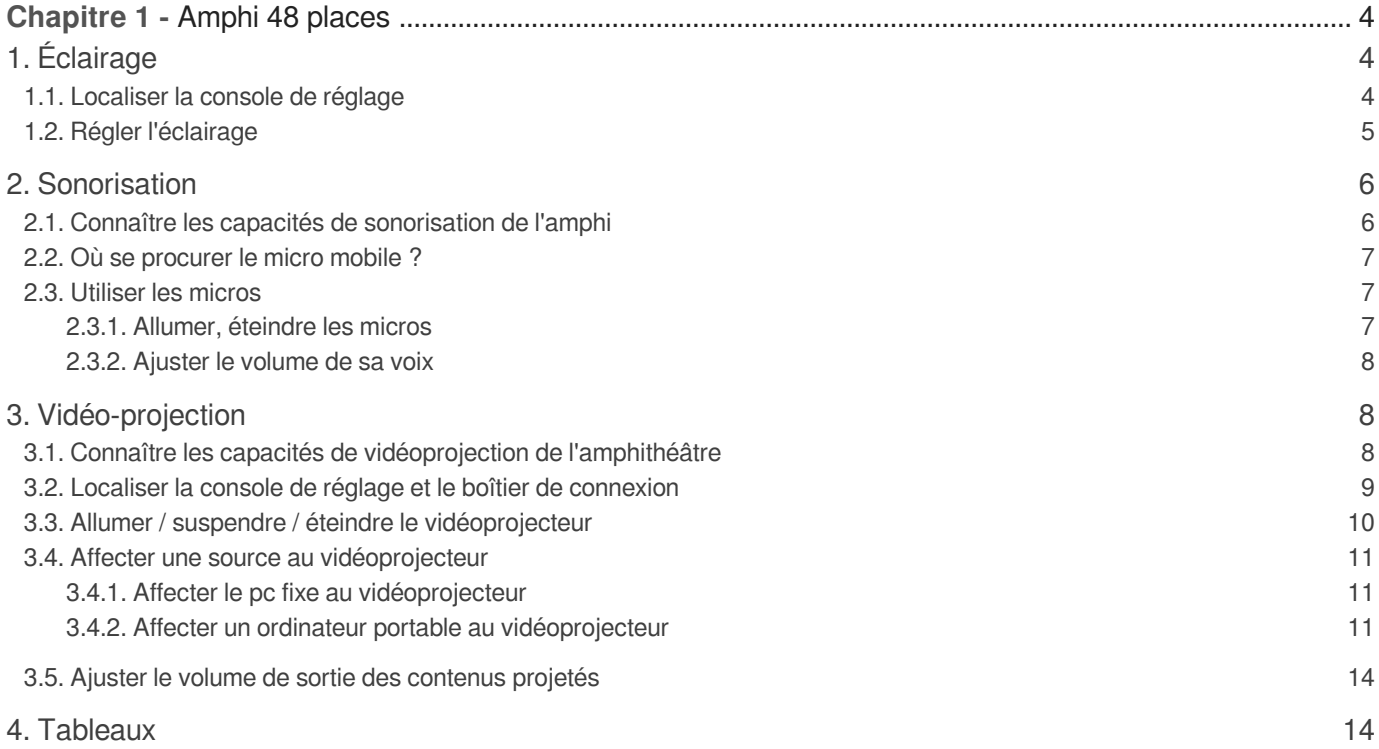

# **Chapitre 1**

# <span id="page-3-0"></span>**Amphi 48 places**

# <span id="page-3-1"></span>**1. Éclairage**

# <span id="page-3-2"></span>**1.1. Localiser la console de réglage**

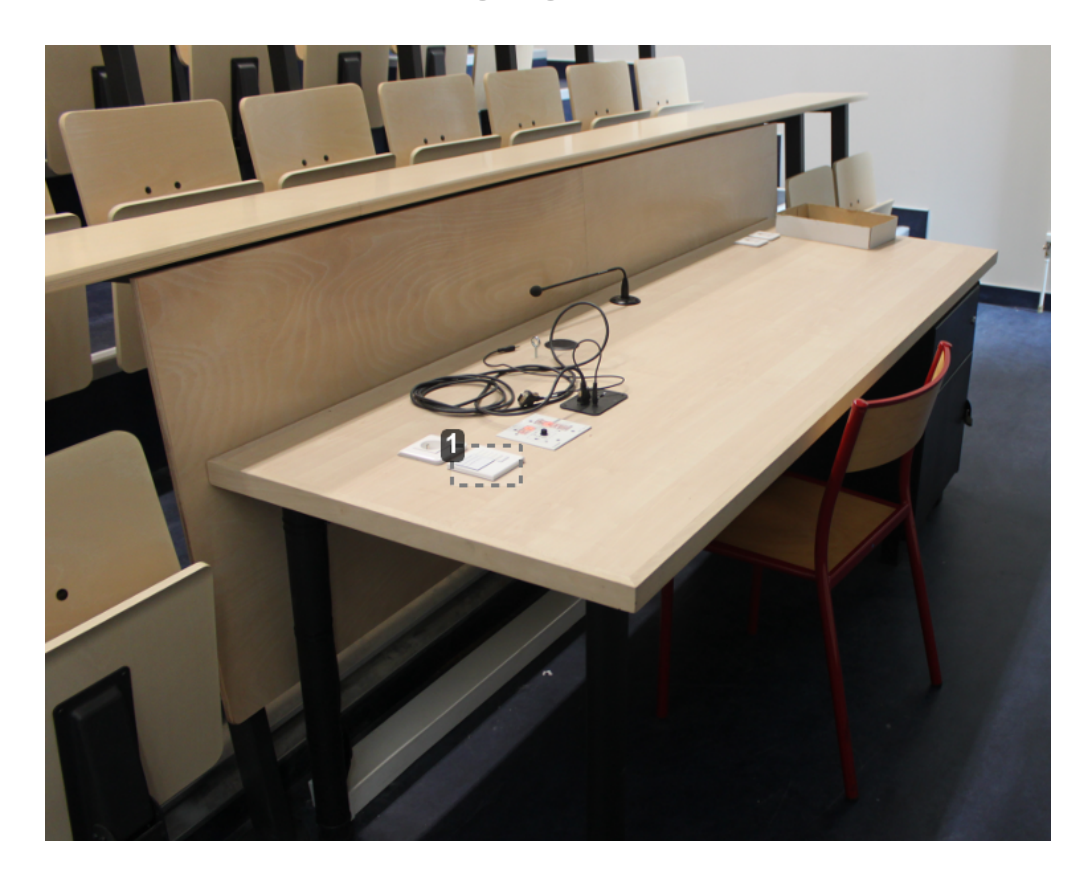

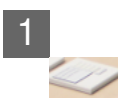

La console de réglage se situe sur le bord gauche du bureau enseignant (du point de vue de l'orateur).

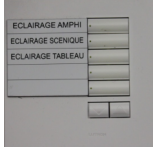

## <span id="page-4-0"></span>**1.2. Régler l'éclairage**

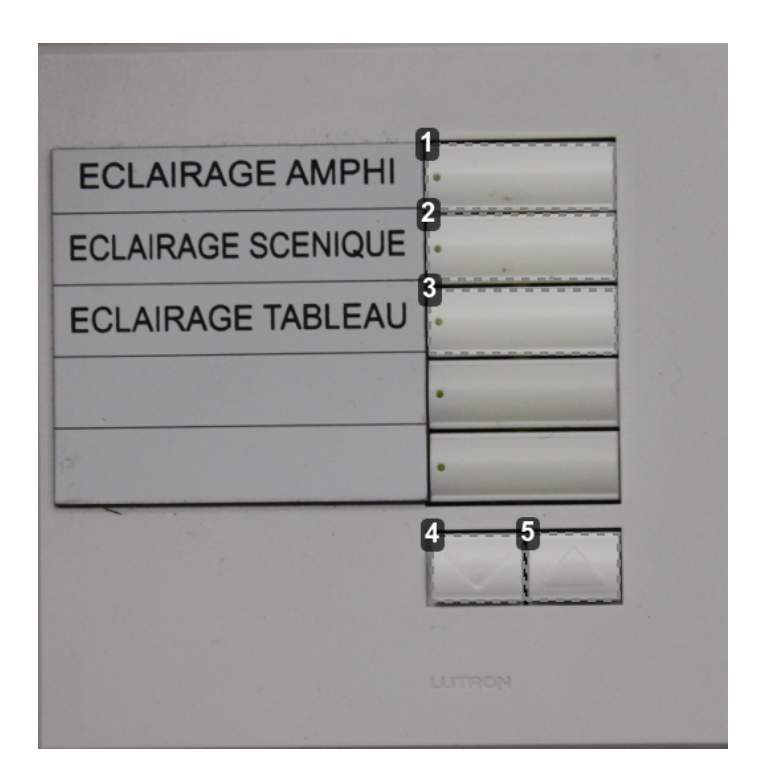

1 Éclairage de type amphi

Ce réglage éclaire l'ensemble de l'amphithéâtre, il est particulièrement adapté à la prise de note par les étudiants tout en autorisant la vidéo-projection.

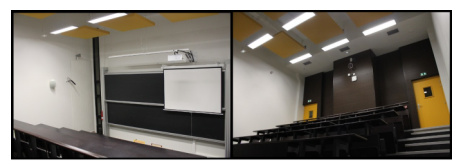

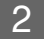

2 Éclairage de type scénique

Ce réglage éclaire au dessus des tableaux, plongeant les gradins dans la pénombre. Il autorise la vidéo-projection tout en éclairant légèrement l'estrade.

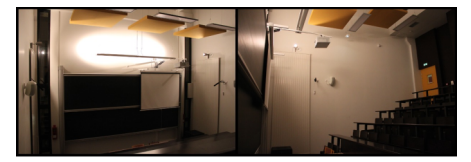

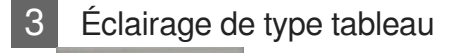

Ce réglage éclaire exclusivement les tableaux en ardoise, plongeant le reste de l'amphithéâtre dans la pénombre. Il est donc plutôt destiné à être utilisé en combinaison avec un autre éclairage lorsque l'enseignant souhaite écrire au tableau. Il est à noter que ce réglage crée un halo lumineux sur l'écran de projection qui nuit à la visibilité des contenus vidéo projetés.

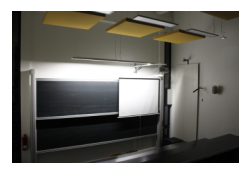

Baisser l'intensité de la luminosité en cours manuellement

En actionnant la flèche orientée vers le bas, le réglage manuel affectera le dernier pré-réglage sélectionné en diminuant l'intensité.

5 Augmenter l'intensité de la luminosité en cours manuellement

En actionnant la flèche orientée vers le haut, le réglage manuel affectera le dernier pré-réglage sélectionné en augmentant l'intensité.

# <span id="page-5-0"></span>**2. Sonorisation**

## <span id="page-5-1"></span>**2.1. Connaître les capacités de sonorisation de l'amphi**

Un petit amphithéâtre dispose d'un système de sonorisation permettant d'amplifier la voix d'un orateur. Deux types de micros vous sont proposés en fonction du degré de mobilité dont vous avez besoin.

### **Micro fixe "col de cygne"**

Ce micro impose une station assise au bureau enseignant. Une fois branché, il vous permet de conserver les mains libres.

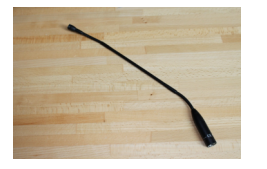

#### **Micro manuel sans fil**

S'il autorise un déplacement complètement libre, ce micro mobilise l'une de vos mains.

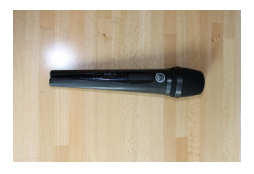

## <span id="page-6-0"></span>**2.2. Où se procurer le micro mobile ?**

Le microphone mobile est dans la partie supérieure de la baie informatique, sous le bureau enseignant.

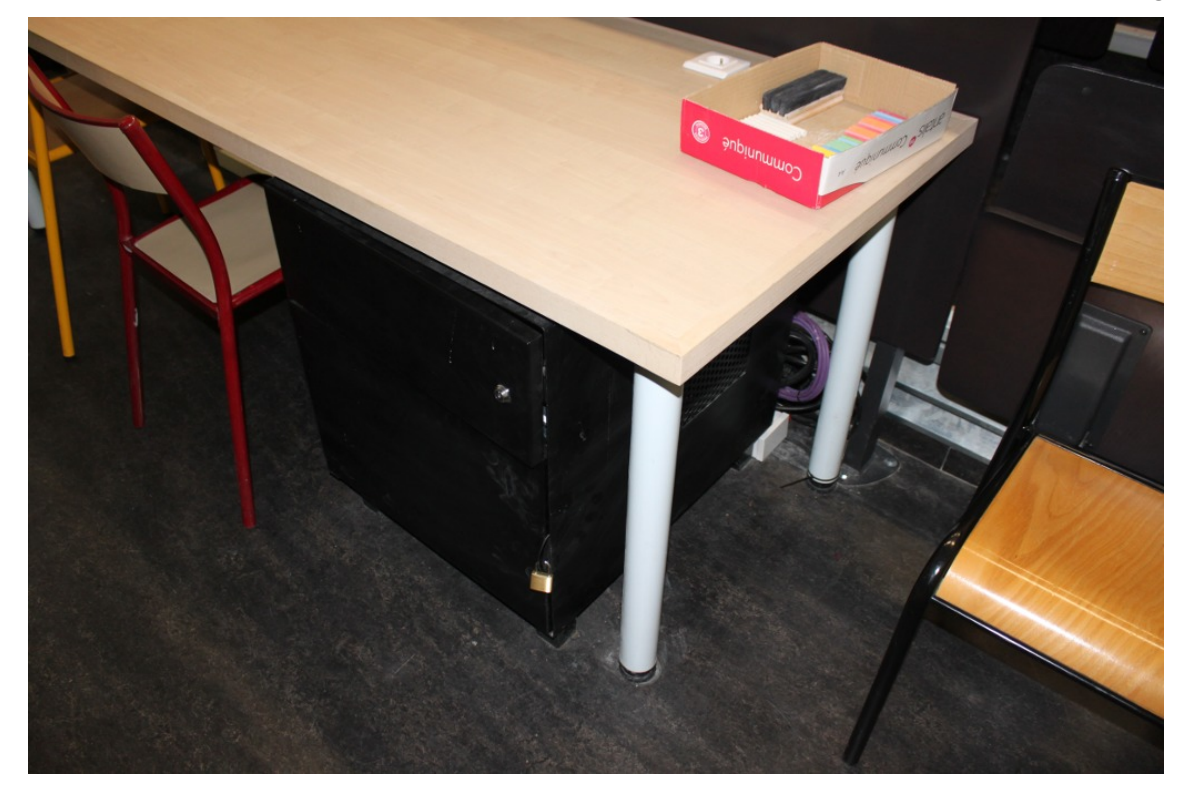

- Pour les enseignants ayant un créneau permanent lors du semestre, une clé pourra leur être attribuée par le SME (contact : Didier FOUILLEN).
- Pour les enseignants ayant une réservation ponctuelle, il faudra s'adresser au S.M.E au 03.44.23.43.36 (auprès de Madame LEMAITRE).

#### **A l'issue de votre intervention**

- Pensez à le ranger dans l'emplacement prévu à cet effet et fermez à clé.
- Si vous avez obtenu la clé auprès du S.M.E, veillez à leur rapporter la clé.

### <span id="page-6-1"></span>**2.3. Utiliser les micros**

#### <span id="page-6-2"></span>**2.3.1. Allumer, éteindre les micros**

#### **Micro col de cygne**

Pour être actif, ce micro doit juste être branché sur la prise XLR du bureau, ce qui doit être son état par défaut.

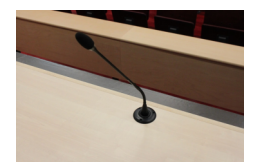

 $\boxed{\phantom{a}}$  Micro sans fil

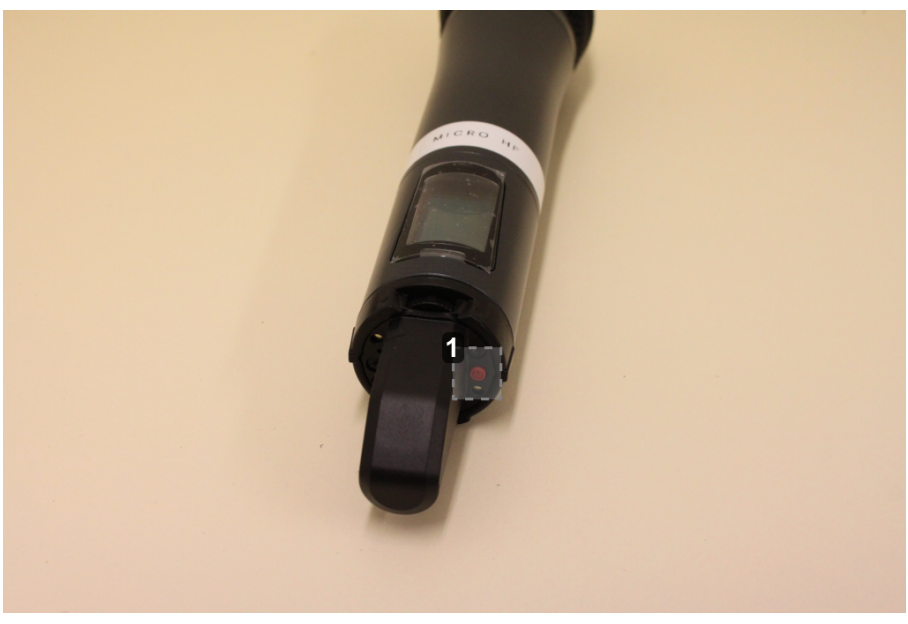

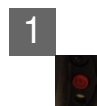

Un appui de deux secondes sur le bouton rouge à la base du micro permet de l'allumer et de l'éteindre.

### <span id="page-7-0"></span>**2.3.2. Ajuster le volume de sa voix**

Les volumes de sortie des différents micros sont pré-réglés. Pour ajuster le volume de votre voix, vous pouvez jouer sur la distance entre votre bouche et le micro que vous utilisez.

# <span id="page-7-1"></span>**3. Vidéo-projection**

### <span id="page-7-2"></span>**3.1. Connaître les capacités de vidéoprojection de l'amphithéâtre**

Un petit amphithéâtre dispose d'un système de vidéoprojection constitué d'un vidéoprojecteur et d'un écran de projection sur enrouleur que l'on peut déployer devant le tableau.

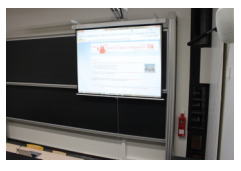

Vous pouvez projeter sur cet écran du contenu provenant soit du pc fixe, soit d'un ordinateur portable.

Vous pouvez également diffuser des contenus audiovisuels ou multimédia en profitant de la possibilité de diffuser du son sur les enceintes de l'amphithéâtre.

### <span id="page-8-0"></span>**3.2. Localiser la console de réglage et le boîtier de connexion**

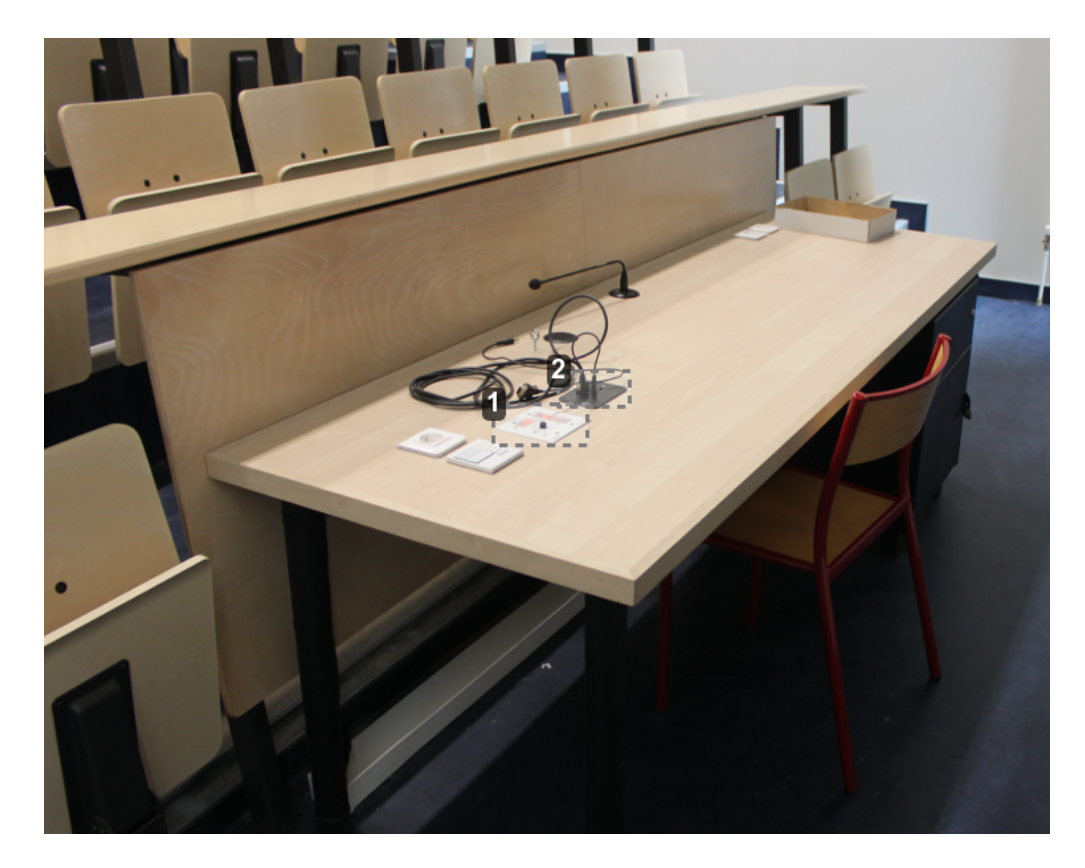

Console de réglage de la vidéo-projection

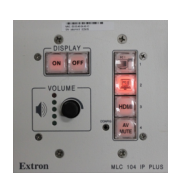

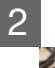

2 Boîtier de connexion audio/vidéo

Ce boîtier permet de connecter un câble VGA et un mini-jack (câble fourni) ou bien un câble HDMI (non fourni) pour relier un pc portable au système de vidéo-projection et d'amplification.

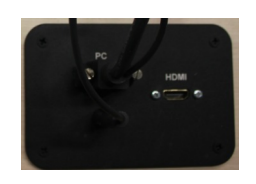

# <span id="page-9-0"></span>**3.3. Allumer / suspendre / éteindre le vidéoprojecteur**

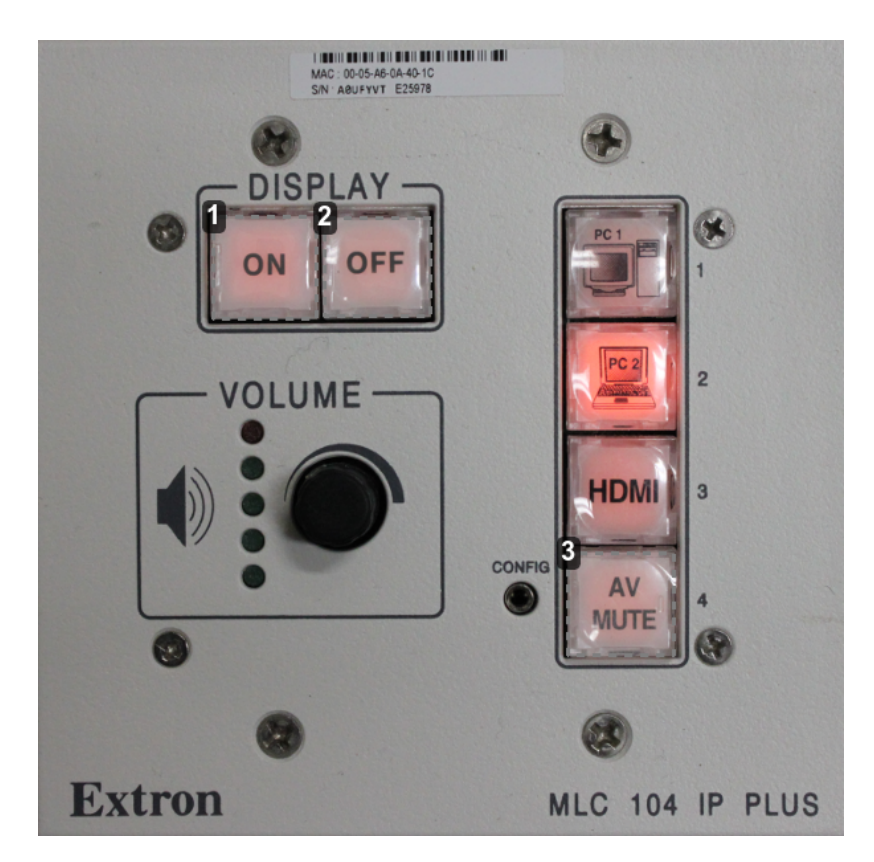

1 Allumer le vidéoprojecteur

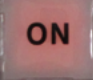

Ce bouton permet de mettre en marche le vidéoprojecteur.

2 Éteindre le vidéoprojecteur

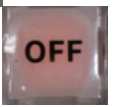

Ce bouton permet d'éteindre le vidéoprojecteur.

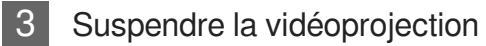

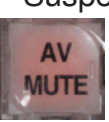

Suspend l'affichage sur l'écran ainsi que la diffusion du son issu de l'ordinateur projeté (appuyer à nouveau sur cette touche rétablit l'affichage et la diffusion du son).

### <span id="page-10-0"></span>**3.4. Affecter une source au vidéoprojecteur**

### <span id="page-10-1"></span>**3.4.1. Affecter le pc fixe au vidéoprojecteur**

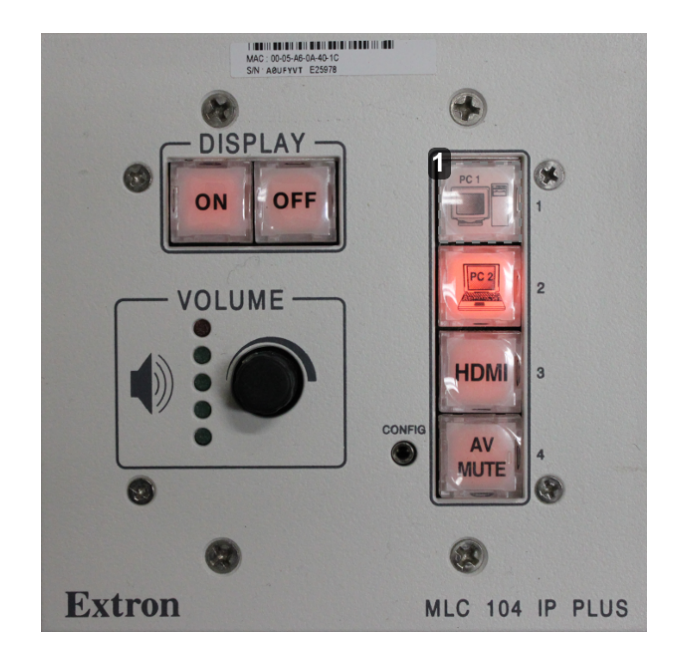

Projeter le pc fixe à l'écran

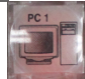

Pour vidéo-projeter le pc fixe, assurez-vous que le vidéo-projecteur est allumé puis appuyez sur la touche « PC 1 ».

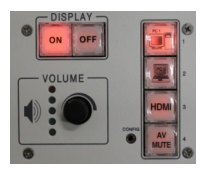

### <span id="page-10-2"></span>**3.4.2. Affecter un ordinateur portable au vidéoprojecteur**

### **3.4.2.a. Raccorder l'ordinateur portable au boîtier de connexion Raccordement vidéo**

Raccordez le câble VGA à la sortie vidéo de votre ordinateur portable (l'autre extrémité devrait être connectée au boîtier).

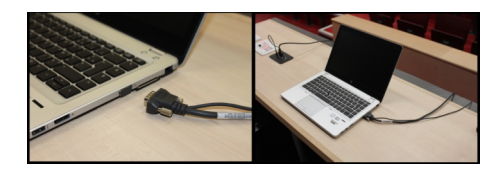

### **Raccordement audio**

Raccordez le câble mini-jack à la sortie casque de votre ordinateur (l'autre extrémité devrait être connectée au boîtier).

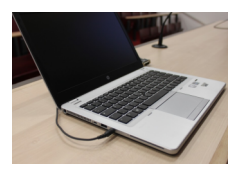

### **Connexion HDMI**

Si vous disposez d'une sortie et d'un câble HDMI, vous pouvez vous raccorder directement à la prise HDMI du plastron plutôt qu'aux prises VGA et mini jack (le HDMI transporte à la fois l'audio et la vidéo).

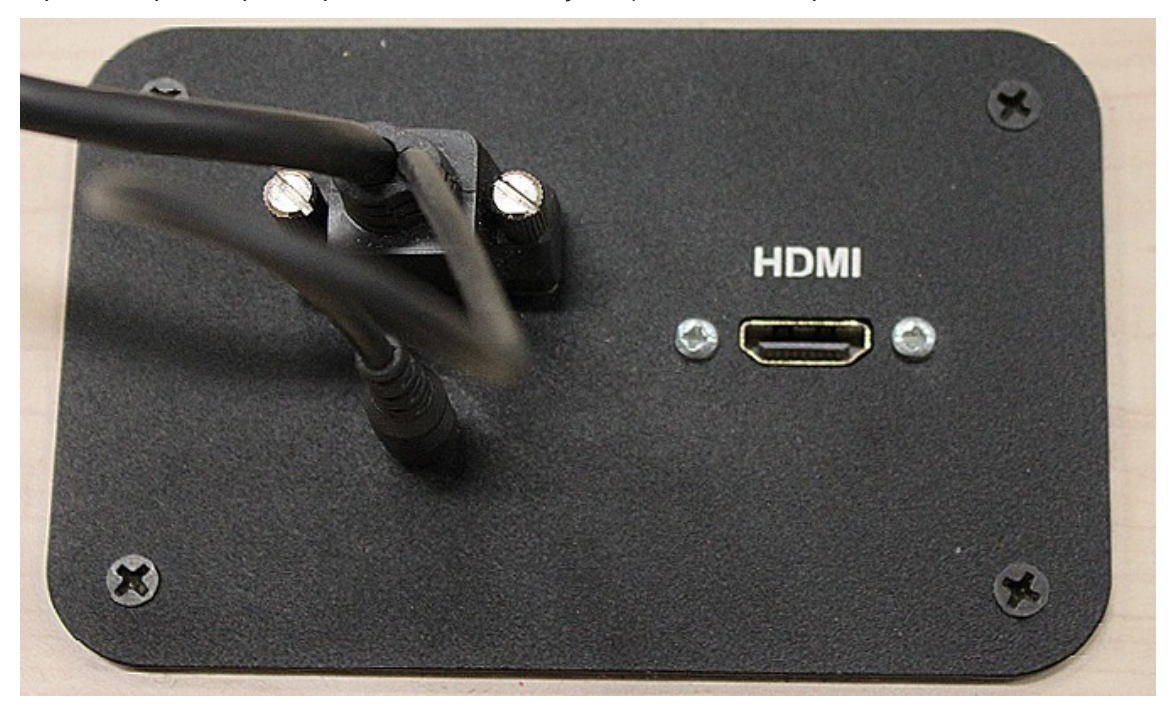

### **3.4.2.b. Affecter l'ordinateur portable au vidéoprojecteur**

- **Affecter l'ordinateur portable au vidéoprojecteur DISPLAY** OFF ON  $\overline{2}$ **VOLUME-HDMI**  $\overline{3}$ **CONFIG** ΔV **MUTE Extron** MLC 104 IP PLUS
	- Projeter l'ordinateur portable à l'écran

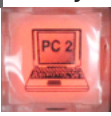

Pour vidéoprojeter l'ordinateur portable, assurez vous que le vidéo-projecteur est allumé puis appuyez sur la touche « PC 2 ».

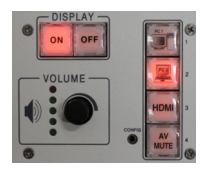

2 Projeter l'ordinateur portable raccordé en HDMI

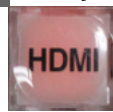

Pour projeter un ordinateur portable raccordé en HDMI, assurez vous que le projecteur est allumé puis appuyez sur la touche « HDMI ».

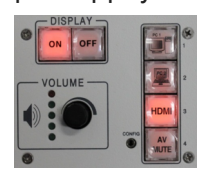

## <span id="page-13-0"></span>**3.5. Ajuster le volume de sortie des contenus projetés**

Si vous avez raccordé votre ordinateur portable au dispositif d'amplification de l'amphithéâtre (via la prise mini jack ou HDMI), vous pouvez ajuster le volume du son diffusé dans les enceintes en utilisant la mollette de la zone de commande "VOLUME".

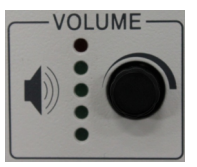

# <span id="page-13-1"></span>**4. Tableaux**

#### **Découvrir l'équipement de l'amphi**

Un petit amphithéâtre est équipé de deux tableaux mobiles en ardoise.

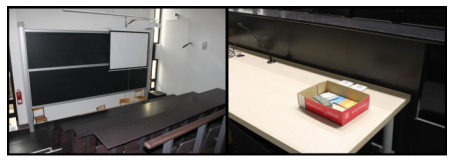

Vous trouverez sur le bureau une boite en carton contenant des craies et des tampons effaceurs. Le personnel de l'amphithéâtre veille à renouveler quotidiennement ces fournitures.